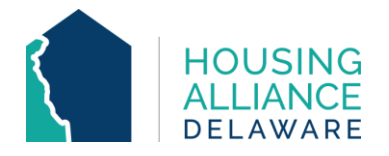

# **DE-CMIS GUIDANCE: HOW TO ADD ADDITIONAL HOUSEHOLD MEMBERS TO ENTRY**

# **INTRODUCTION**

This document's purpose is to provide guidance to Delaware CMIS users on how to enter new household member(s) to an already-existing project entry.

Situations where this is required may include, but are not limited to:

- A household having more members than documented and/or referred by Centralized Intake;
- A client having shared custody of a child where:
	- o the child is only staying in a program part-time; or
	- o client takes custody of child while enrolled in a program;
- A client having a new partner; or
- A client giving birth while enrolled in a program.

Following this workflow will avoid having families be pulled into reports as different households rather than one. System-wide, this can eliminate errors where unaccompanied minors are incorrectly enrolled under programs.

## **CONTENTS**

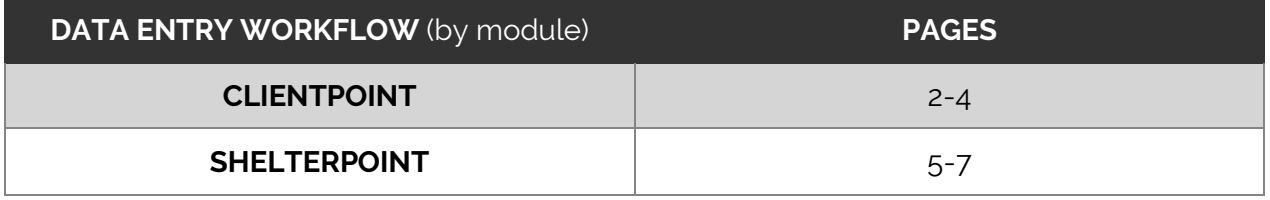

#### **TECHNICAL ASSISTANCE**

For further clarification on adding new household members to already-existing project entries, contact Housing Alliance Delaware (HAD) at [cmis.support@housingalliancede.org.](mailto:cmis.support@housingalliancede.org?subject=Housing%20Data%20Sharing%20Inquiry) 

### **METHOD #1: CLIENTPOINT**

**1.** Go to the profile of the Head of Household who is already enrolled in the project. Access their Households tab and check if the "new" household member(s) is in the household.

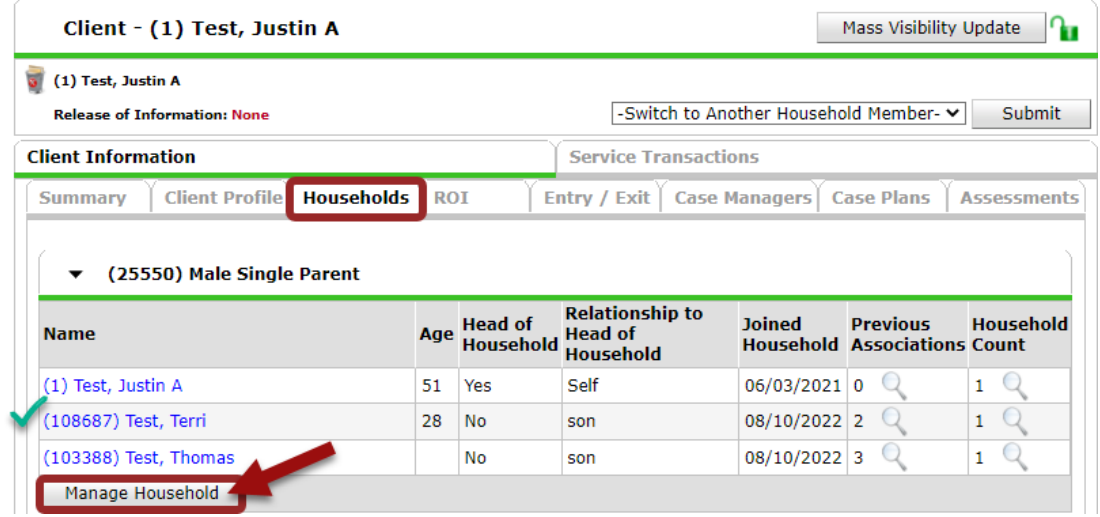

**a.** If not, use the "Manage Household" button to add them. Do so by using a Client Search to see if they have a profile in CMIS, and if not, create one now. [Consult](https://drive.google.com/file/d/1srGH_mwCRAh-URgmxXAFXJIzQ2E91zap/view?usp=sharing) the [ClientPoint Training PowerPoint for more guidance if needed](https://drive.google.com/file/d/1srGH_mwCRAh-URgmxXAFXJIzQ2E91zap/view?usp=sharing) (slides 21-24).

**2.** Update the client's Release of Information (ROI) by including the new household member(s).

**a.** Select the pencil/edit icon to access the ROI.

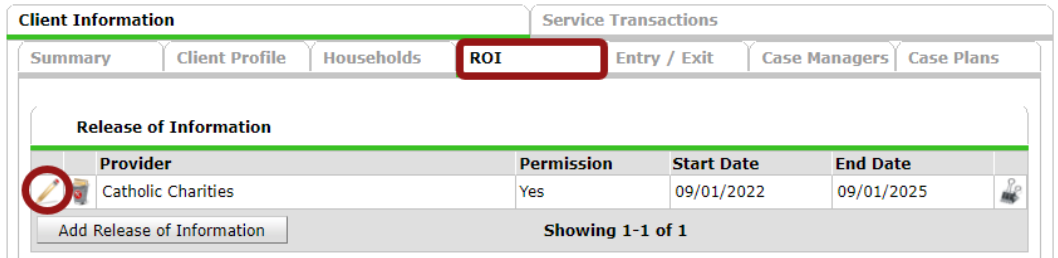

**b.** Click the "Include Additional Household Members" button.

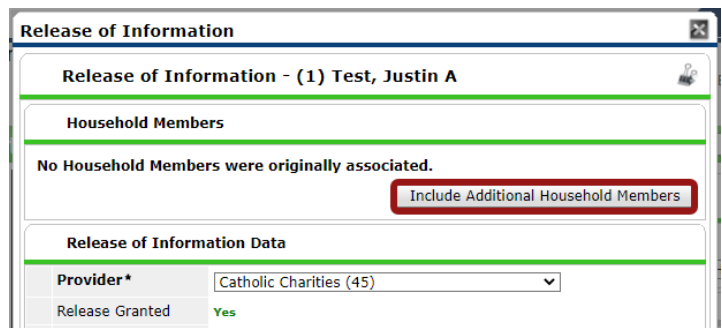

- **c.** Select the household member(s) who are being added to the project entry.
	- □ (25550) Male Single Parent  $(1)$  Test, Justin A 2 (108687) Test, Terri 0(103388) Test, Thomas

**d.** Click the "Continue" button, followed by the "Save Release of Information" button.

**3.** Go to the client's Entry/Exit tab, where you will use the pencil to access the client's already-existing project entry. Then, click "Save & Continue" to proceed.

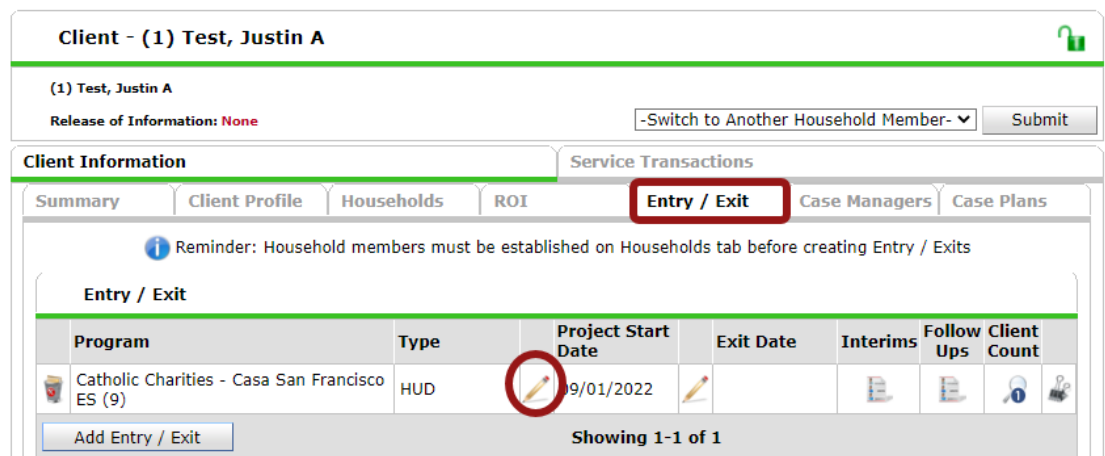

**4.** At the top of the window, a "Household Members Associated with this Entry / Exit" is visible. Click the "Include Additional Household Members" button at the bottom.

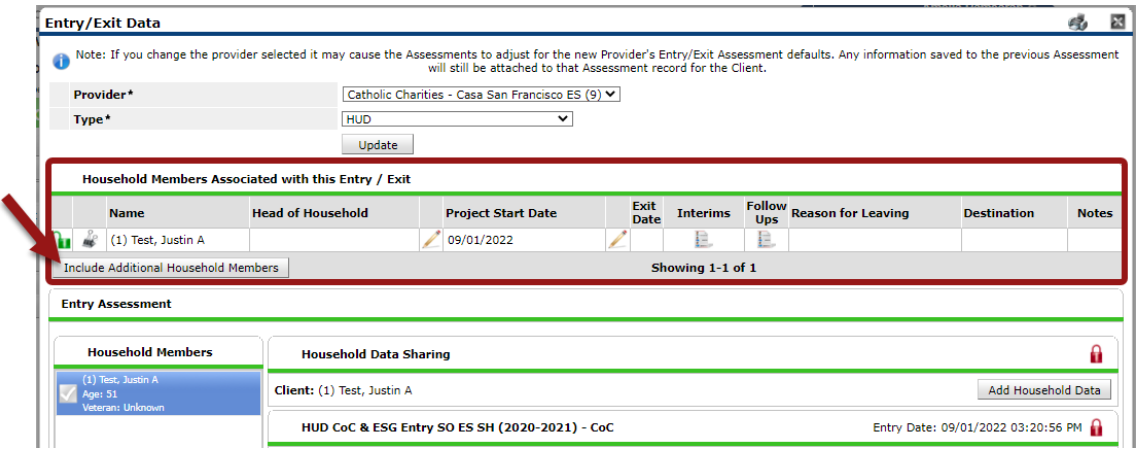

**5.** In the "Edit Project Start Date" window:

- **a.** Select the household member(s) being added to the project entry.
- **b.** Change the Project Start Date to match when they joined the project.
- **c.** Click "Save & Continue".

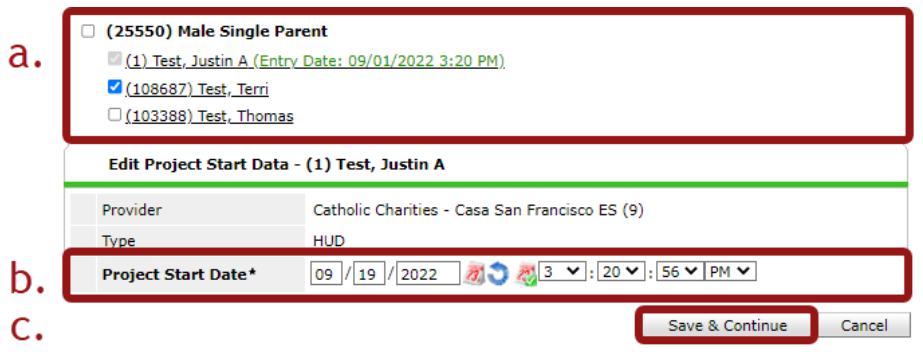

**6.** The "Household Members Associated with this Entry / Exit" table will have updated (with different Project Start Dates) and the "Household Members" box now lists all associated household members. Use the Household Members box to switch to the newly added household member(s) to complete their entry assessment.

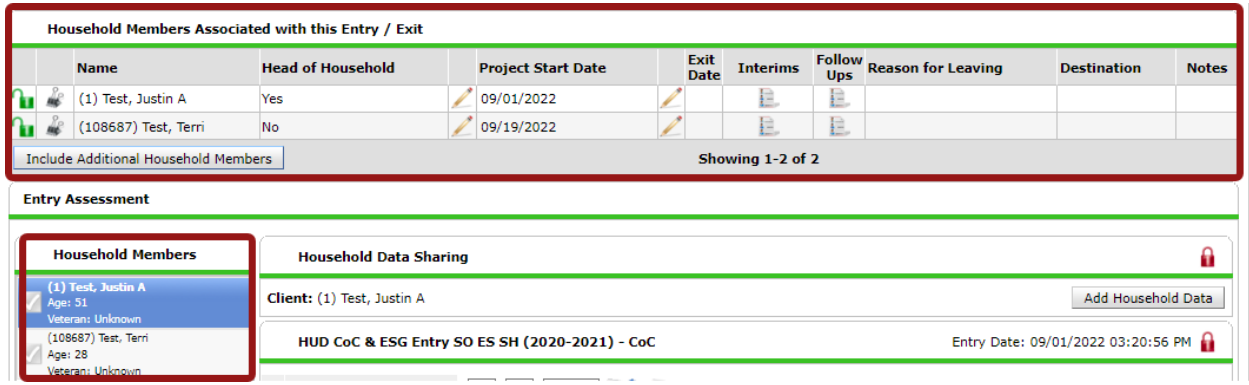

**7.** Save & Exit once complete.

#### **METHOD #2: SHELTERPOINT**

**1.** Use **ClientPoint** to access the profile of the Head of Household who is already enrolled in the project. Access their Households tab and check if the "new" household member(s) is in the household.

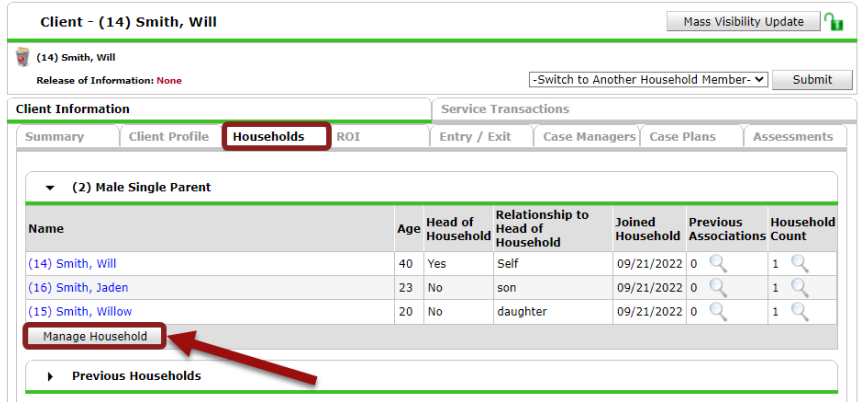

**a.** If not, use the **"Manage Household**" button to add them. Do so by using a Client Search to see if they have a profile in CMIS, and if not, create one now. Consult the ClientPoint [Training PowerPoint for more guidance if needed \(slides 21-24\).](https://drive.google.com/file/d/1srGH_mwCRAh-URgmxXAFXJIzQ2E91zap/view?usp=sharing)

**2.** Update the client's Release of Information (ROI) by including the new household member(s).

**a.** Select the pencil/edit icon to access the ROI.

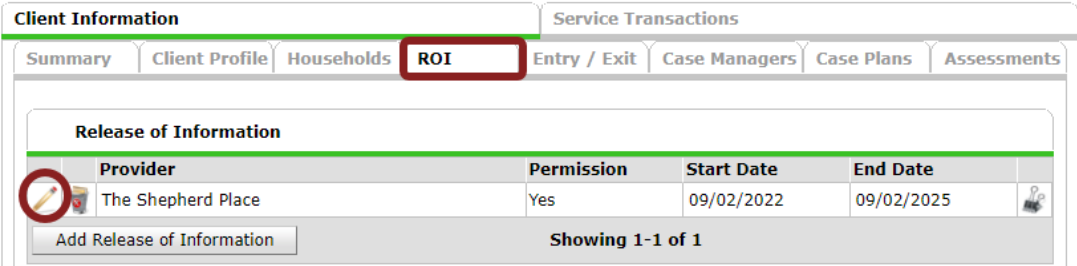

**b.** Click the **"Include Additional Household Members**" button.

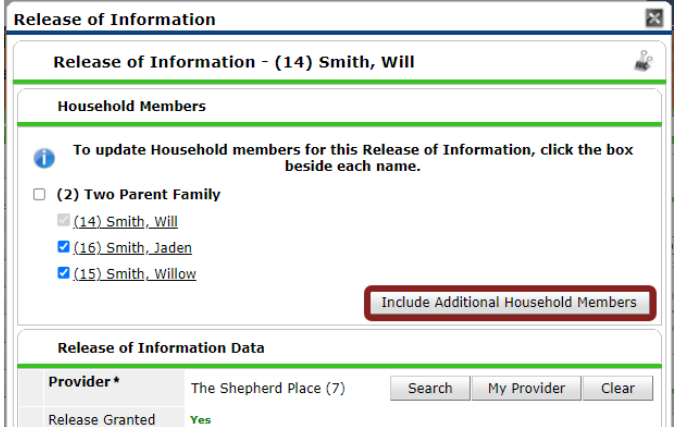

**c.** Select the household member(s) who are being added to the project entry.

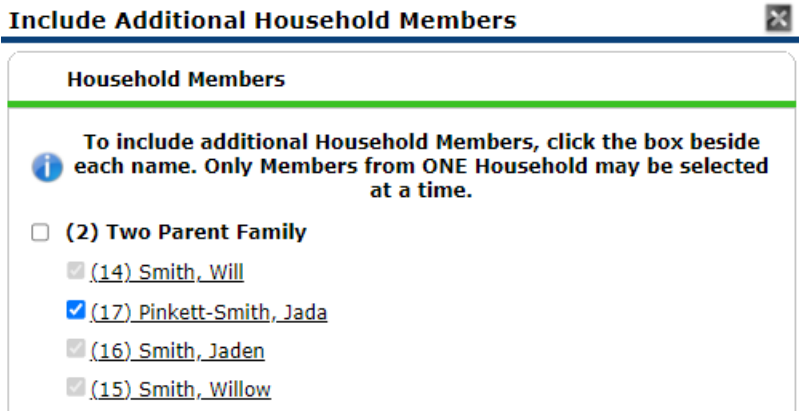

**d.** Click the "Continue" button, followed by the "Save Release of Information" button.

**3.** Go to **ShelterPoint** and locate your Head of Household on your project's Unit List. Click on their name.  $\blacktriangle$ 

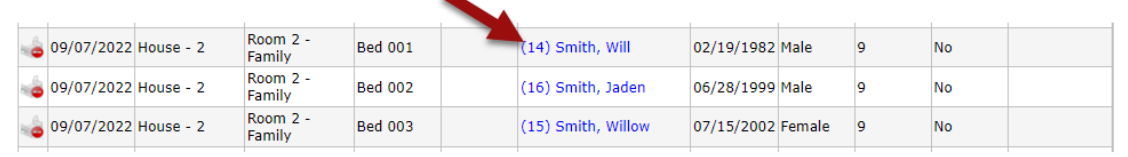

**4.** In the **Household Members** section of the check-in screen, click the "**Check In Additional Family Members**" button.÷

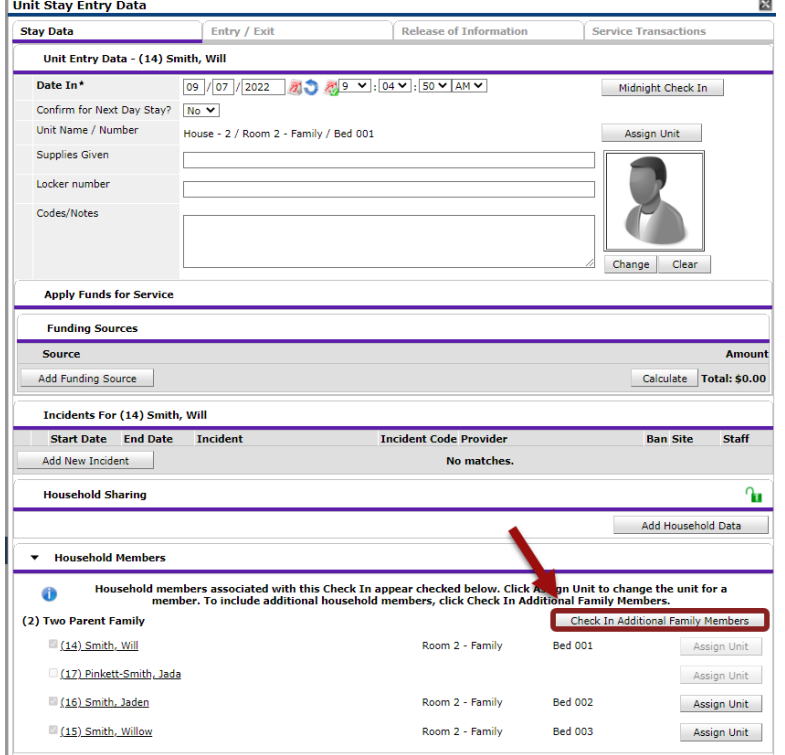

#### **5.** In the "**Check In Additional Household Members**" window:

**a.** Change the "Date In" to the date/time that the client(s) joined the household in the program.

- **b.** Check off the name(s) of the clients moving in with the household.
- **c.** Select "Save & Exit".

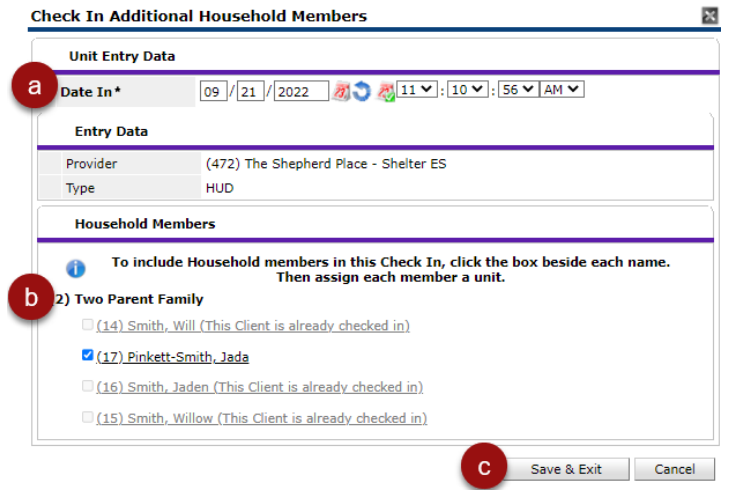

**6.** In the **Household Members** section, assign the new household member a Unit.

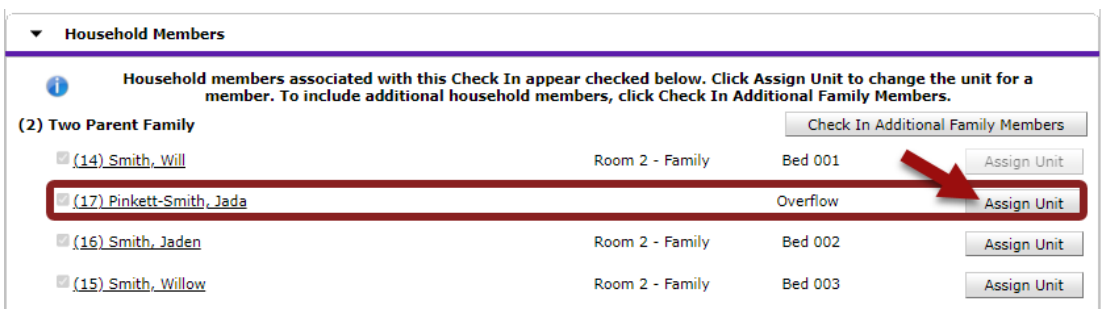

**6.** Scroll to the bottom of the check-in screen and click "Save & Exit".

**7.** At this time, the newly added client(s) should be visible on the Unit List with a matching Group ID number to the rest of the household.

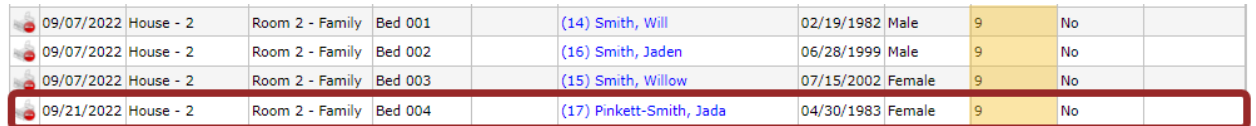

**8.** Click on the newly added client(s)' name to access their check-in screen. Complete their entry assessment. Click "Save & Exit" once complete.